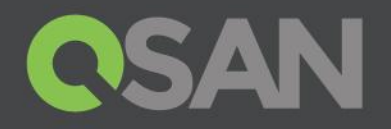

# XCubeSAN Series White Paper

# QoS (Quality of Service)

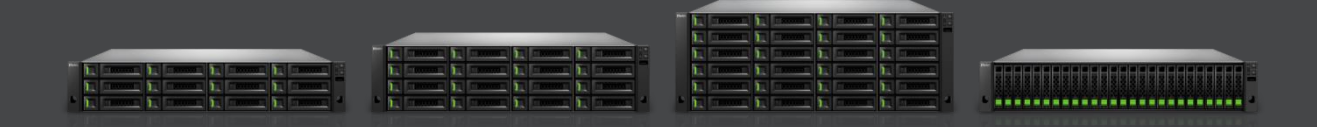

QSAN Technology, Inc. www.QSAN.com

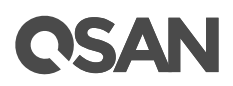

#### **Copyright**

© Copyright 2019 QSAN Technology, Inc. All rights reserved. No part of this document may be reproduced or transmitted without written permission from QSAN Technology, Inc.

#### **May 2019**

This edition applies to QSAN XCubeSAN series. QSAN believes the information in this publication is accurate as of its publication date. The information is subject to change without notice.

#### **Trademarks**

QSAN, the QSAN logo, XCubeSAN, and QSAN.com are trademarks or registered trademarks of QSAN Technology, Inc.

Microsoft, Windows, Windows Server, and Hyper-V are trademarks or registered trademarks of Microsoft Corporation in the United States and/or other countries.

Linux is a trademark of Linus Torvalds in the United States and/or other countries.

UNIX is a registered trademark of The Open Group in the United States and other countries.

Mac and OS X are trademarks of Apple Inc., registered in the U.S. and other countries.

Java and all Java-based trademarks and logos are trademarks or registered trademarks of Oracle and/or its affiliates.

VMware, ESXi, and vSphere are registered trademarks or trademarks of VMware, Inc. in the United States and/or other countries.

Citrix and Xen are registered trademarks or trademarks of Citrix Systems, Inc. in the United States and/or other countries.

Other trademarks and trade names used in this document to refer to either the entities claiming the marks and names or their products are the property of their respective owners.

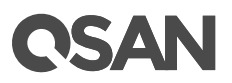

# <span id="page-2-0"></span>**Notices**

This XCubeSAN series white paper is applicable to the following XCubeSAN models:

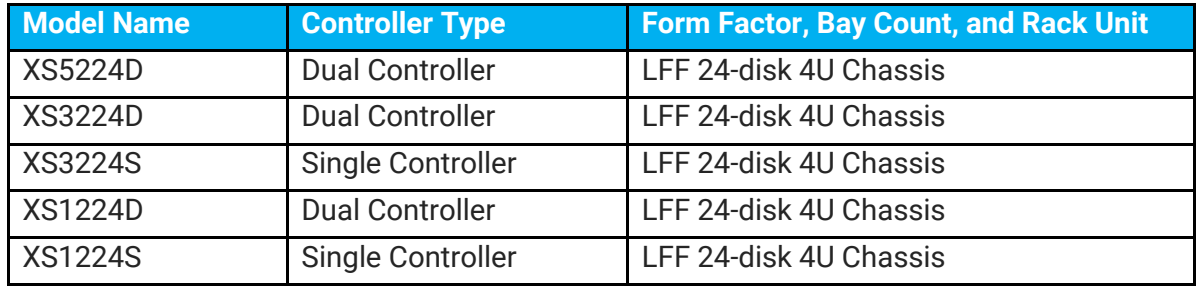

#### XCubeSAN Storage System 4U 19" Rack Mount Models

#### XCubeSAN Storage System 3U 19" Rack Mount Models

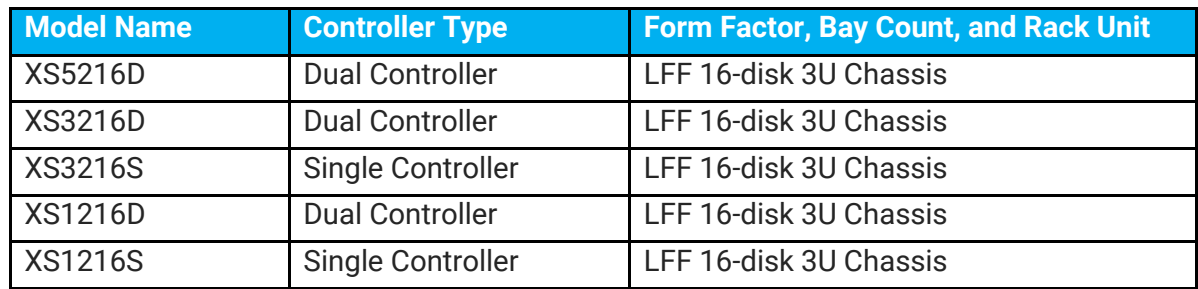

### XCubeSAN Storage System 2U 19" Rack Mount Models

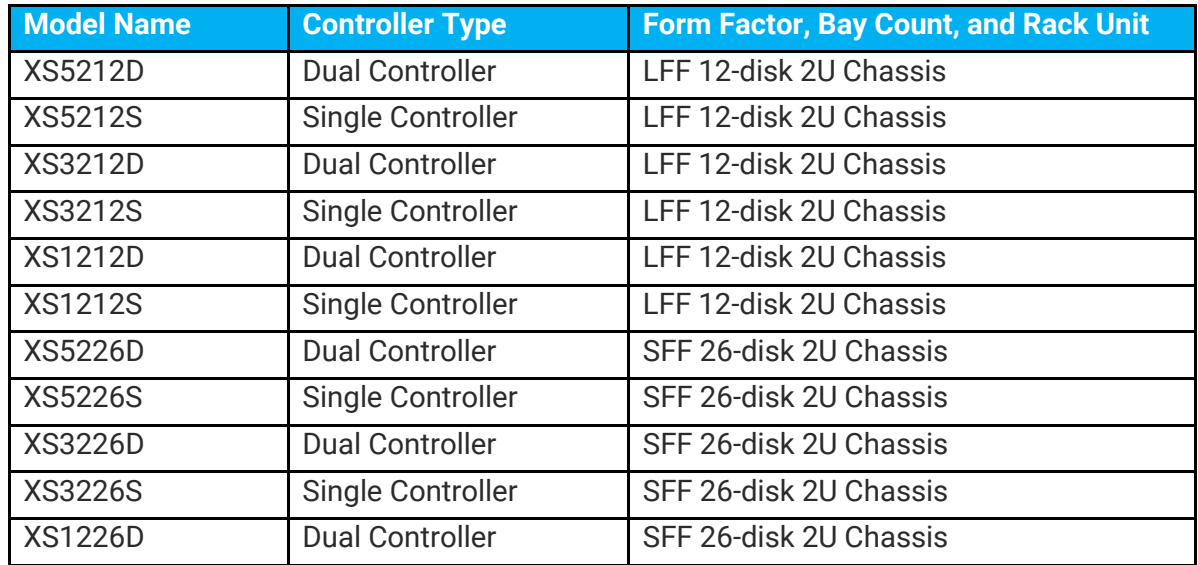

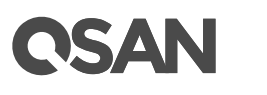

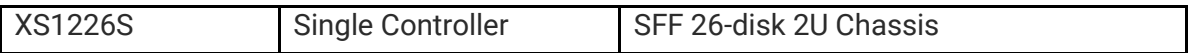

Information contained in document has been reviewed for accuracy. But it could include typographical errors or technical inaccuracies. Changes are made to the document periodically. These changes will be incorporated in new editions of the publication. QSAN may make improvements or changes in the products. All features, functionality, and product specifications are subject to change without prior notice or obligation. All statements, information, and recommendations in this document do not constitute a warranty of any kind, express or implied.

Any performance data contained herein was determined in a controlled environment. Therefore, the results obtained in other operating environments may vary significantly. Some measurements may have been made on development-level systems and there is no guarantee that these measurements will be the same on generally available systems. Furthermore, some measurements may have been estimated through extrapolation. Actual results may vary. Users of this document should verify the applicable data for their specific environment.

This information contains examples of data and reports used in daily business operations. To illustrate them as completely as possible, the examples include the names of individuals, companies, brands, and products.

All of these names are fictitious and any similarity to the names and addresses used by an actual business enterprise is entirely coincidental.

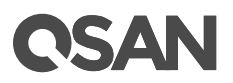

# **Table of Contents**

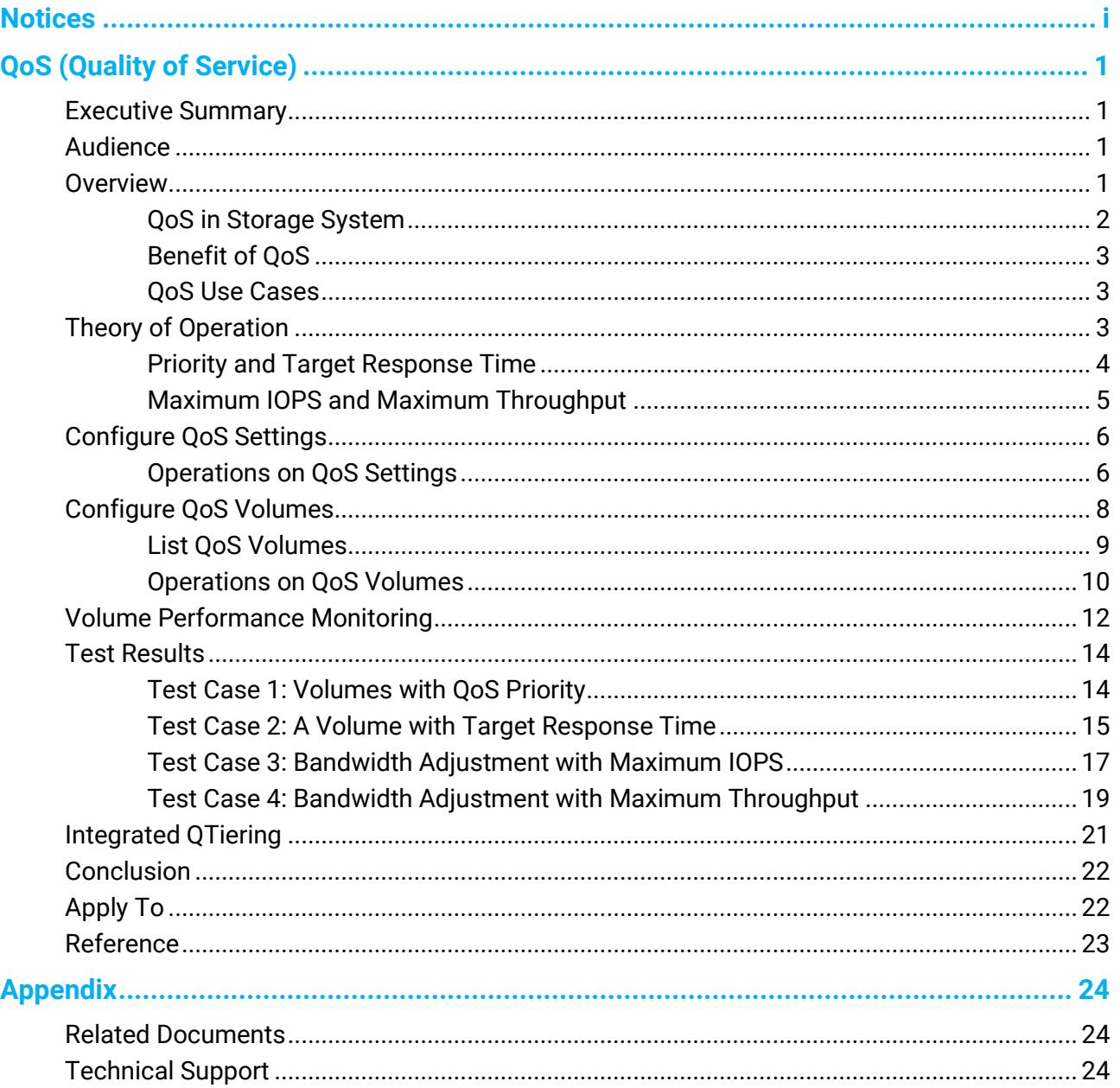

# <span id="page-6-1"></span><span id="page-6-0"></span>**Executive Summary**

QoS (Quality of Service) ensures that a particular application always gets a specific predefined performance level. Adjusting bandwidth and performing automatic tuning of the I/O performance makes sure the limitation of the throughput, IOPS per volume or required response time per application will be achieved.

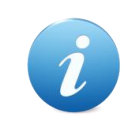

**INFORMATION:**

QoS is available in SANOS firmware 1.4.0.

# <span id="page-6-2"></span>**Audience**

This document is applicable for QSAN customers and partners who are interested in learning about QoS to ensure that your applications work smoothly and consistently performance at anytime. It assumes the reader is familiar with QSAN products and has general IT experience, including knowledge as a system or network administrator. If there is any question, please refer to the user manuals of products, or contact QSAN support for further assistance.

# <span id="page-6-3"></span>**Overview**

QoS is a term used in the field of packet switched networks to refer to the probability that a network will satisfy a given business contract. In many cases, informally refers to the probability that a packet will pass between two points in the network. QoS has a control mechanism that provides different priorities for different users or different data streams, or ensures that the performance of the data stream reaches a certain level according to the requirements of the application.

QoS features exist in everything from network devices to hypervisors to storage. When multiple workloads share limited resources, QoS helps control how resources are shared

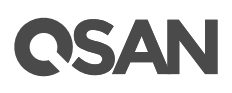

and prevents the noisy applications from damaging the performance of all other applications on the same system.

In the early days of the Internet, it didn't realize the needs of QoS application, so the entire Internet operation was like a "best-effort" system. According to the sender and the receiver, many things happen during the packet transmissions from the start point to the end point, and the following problematic results are produced:

- **Lost packet**: When the packet arrives at a buffer full, it means that the transmission failed. The system will decide to discard part, or discard all packets according to the status of the network, and the application at the receiving end must request retransmission at this time, which may also cause a serious delay in the overall transmission.
- **Latency**: It may take a long time to transfer the packet to the destination because it can be delayed by a long queue. In short, the delay is very difficult to predict.
- **Incorrect transmission sequence**: When a group of related packets are routed through the Internet, different packets may choose different ways, which will result in different delays for each packet. The order in which the last packet arrives at the destination is inconsistent with the order in which the packet is sent from the sender.

Although some specific forms of network data flow need to define service quality. QoS is developed to set priorities for data flows and set guaranteed limits of effectiveness, throughput, latency, etc. QoS guarantees are important for networks with limited bandwidth, especially for streaming multimedia applications such as VoIP (Voice over Internet Protocol) and IPTV (Internet Protocol Television), as these applications often require a fixed transmission rate and are sensitive to latency.

# <span id="page-7-0"></span>**QoS in Storage System**

The same situation exists in the storage system. QoS refers to service priority and resource reservation control mechanisms. QoS is the ability to provide different priorities for different volumes to guarantee a certain level of performance for a data stream.

Generally, a single service does not need QoS because it has the whole system resources. But for business-critical applications in multi-tenant, QoS is a key technology to deliver consistent primary storage performance and this predictable performance is also an important indicator.

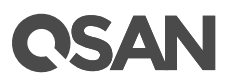

# <span id="page-8-0"></span>**Benefit of QoS**

If different applications share the same storage platform, we can predict that the following issues may occur:

- Workloads with I/O conflicts, such as OLTP (Online Transaction Processing) and data warehousing.
- Tiering storage access restrictions, such as development and production applications.
- Peak demand processing for critical applications and maintenance activities.

Although raw storage performance is important, predictable and consistent performance delivery ensures that every application has the required resources to run without interruptions. QoS feature enables the storage system when serving these workloads.

- Prioritize the storage bandwidth and capacity resources.
- Consistently deliver predictable performance across multiple applications.
- Reduce unpredictable I/O patterns.
- Eliminate manual adjustments to adapt to changing workload demands.
- Allow application scale to grow without disrupting the system.

QoS feature makes it easier for users to assign I/O priorities. And it ensures a better service consolidation when serving these workloads.

# <span id="page-8-1"></span>**QoS Use Cases**

QoS is best for multi-tenant systems running different workloads with unpredictable requirements. Multi-tenant systems allow the flexibility to meet your business needs. Therefore, QoS is particularly effective at the following applications:

- Mission critical database applications: real-time transactional database (Exchange server, SQL server, RDBMS, DB2), OLTP (On-Line Transaction Processing).
- Consolidation a virtualization: virtualized data center, VMware, Hyper-V, Citrix.
- Private cloud computing and big data analytics.

# <span id="page-8-2"></span>**Theory of Operation**

Mention the evolution of the storage system, in order to meet different application performance requirements, the storage industry developed SSD cache and auto tiering technologies based on the traditional disk drives. These solutions apply complex algorithms and predictive methods to transfer data to the right media at the right time to improve

performance. These approaches are costly and complex, and only apply to some form of certain data distribution, but may not meet the predictable performance requirements of mission-critical applications.

QoS is developed to resolve this difference. Each volume is configured with priority, target response time, or maximum IOPS and maximum throughput values that are strictly enforced within the system. The priority and target response time provides a guarantee for performance, as system resources allow. The maximum IOPS and maximum throughput values limit the allocation of performance and deliver consistent performance to workloads. The QoS feature ensures that multiple applications can run on a single storage platform without affecting each other.

After enabling QoS feature, we provide two options to configure. One is priority and target response time; the other is maximum IOPS and maximum throughput. Describe on the following.

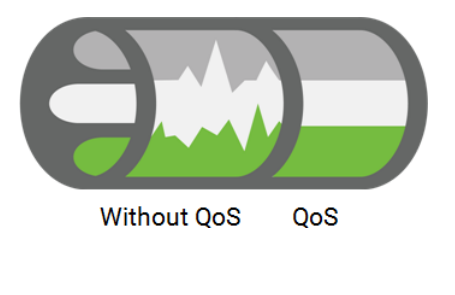

*Figure 1 Without and With QoS*

# <span id="page-9-0"></span>**Priority and Target Response Time**

Set performance limits for each connected server based on priority. By prioritizing data access and dynamically managing any I/O conflicts, you can guarantee the high performance of high-priority applications while using capacity more efficiently.

To define the QoS volumes two parameters can be set:

- 1. **Priority:** Defines the service level of the volume that represents its priority. The volume priority can be set to high, medium, or low.
- 2. **Target response time:** Define the performance of each volume as the average of the read and write response times for that volume. The volume with high priority can be set the target response time. After setting, the performance of the volume is adjusted based on the defined target response time.

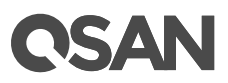

The QoS mechanism shares less I/O resources to the volumes with low priority. Volumes of higher priorities are granted greater processing I/O capabilities and achieve better response times as they approach the target.

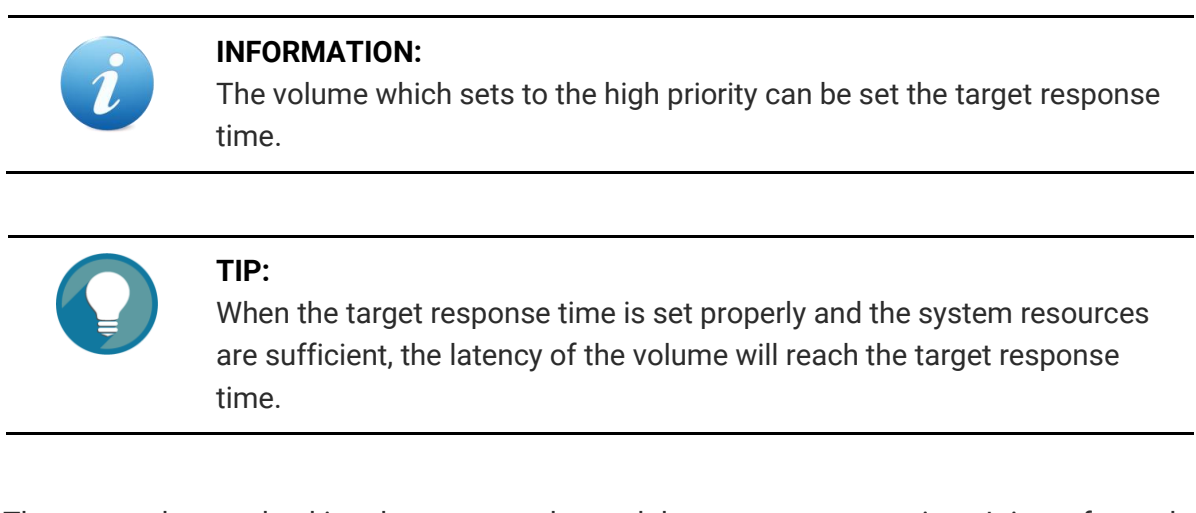

The system keeps checking the current value and the target response time. It is performed bandwidth adjustment if the measured volume response time does not match the expected target performance. After achieving the performance goal, QoS will continue to monitor the latency and adjust the resources as necessary. If the performance goal is not met, please view the volume configuration and QoS settings and change the tuning parameters properly.

# <span id="page-10-0"></span>**Maximum IOPS and Maximum Throughput**

Other than the priority option, the maximum IOPS and/or the maximum throughput can be configured to limit the volume processing I/O capabilities and bandwidth. It limits the maximum resources of the volume to not exceed, and reserved for other volumes.

To define the QoS volumes two options can be chosen:

- 1. **Unlimited:** Defines the service level of the volume that is no limit.
- 2. **Maximum IOPS and Maximum Throughput:** Define the performance of each volume as the maximum IOPS and/or throughput for that volume. The threshold can be set to two or one of. After setting, the performance of the volume is adjusted based on the defined values.

The QoS mechanism monitors the IOPS and throughput of the volume. It will block the I/O processing when the threshold is reached. Volumes with these settings are predictable and consistent performance delivery.

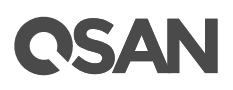

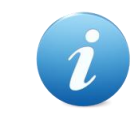

#### **INFORMATION:**

The maximum IOPS and maximum throughput settings can be set to two or one of.

# <span id="page-11-0"></span>**Configure QoS Settings**

This section will describe the operations of enabling QoS. Select the **QoS Settings** function tab in the **Volumes** function submenu to configure QoS settings.

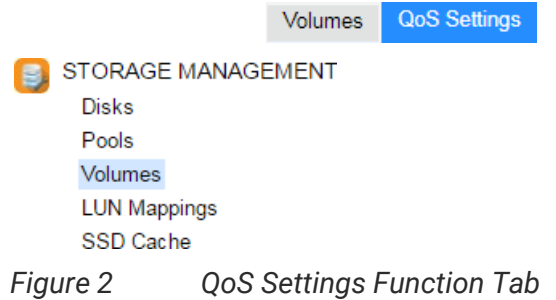

# <span id="page-11-1"></span>**Operations on QoS Settings**

The options available in this tab:

#### **Enable QoS Settings**

Before using QoS, you have to enable QoS settings.

1. Select the **QoS Settings** function tab in the **Volumes** function submenu.

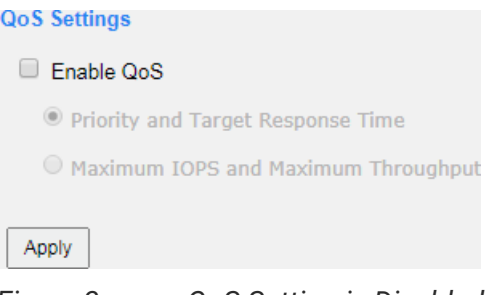

*Figure 3 QoS Setting is Disabled*

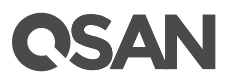

- 2. Check the **Enable QoS** checkbox to enable.
- 3. Select an option of **Priority and Target Response Time** or **Maximum IOPS and Maximum Throughput**.
- 4. Click the **Apply** button to enable.

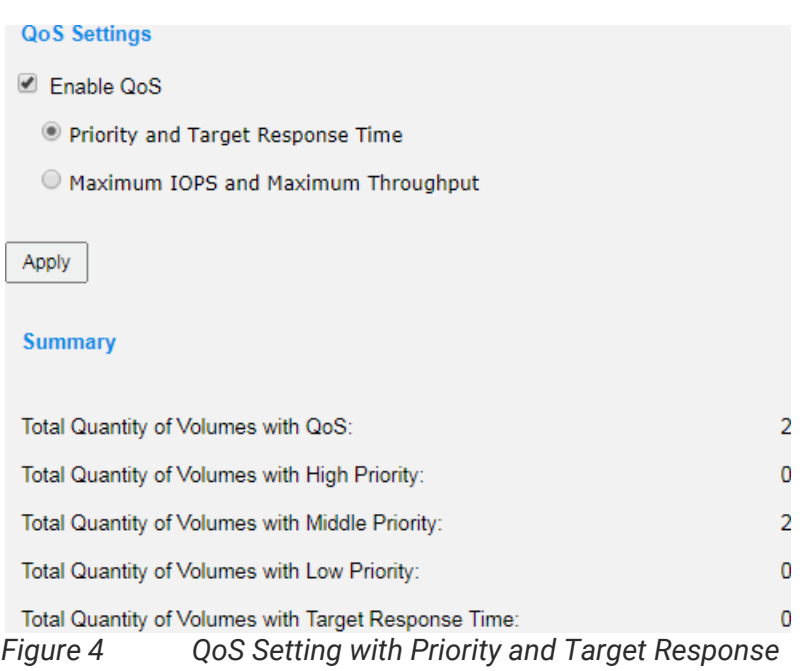

After the QoS setting is enabled, the relevant QoS summary is displayed in the page.

### **Change QoS Settings**

The QoS settings can be changed dynamically.

- 1. Change the option of QoS setting.
- 2. Click the **Apply** button to change.

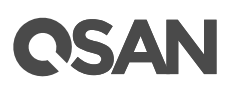

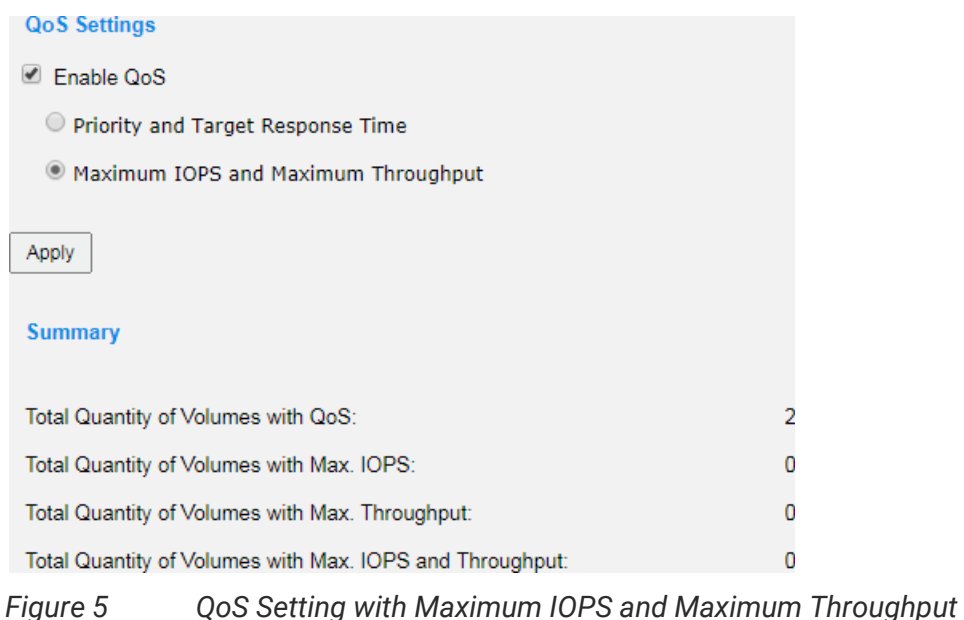

The same, the relevant QoS summary is displayed in the page.

#### **Disable QoS Settings**

- 1. Uncheck the **Enable QoS** checkbox to disable.
- 2. Click the **Apply** button to disable.

# <span id="page-13-0"></span>**Configure QoS Volumes**

The **QoS Volumes** function tab in the **Volumes** function submenu is only visible when the QoS is enabled. Select the **QoS Volumes** function tab to display the status of QoS volumes, or configure QoS volumes.

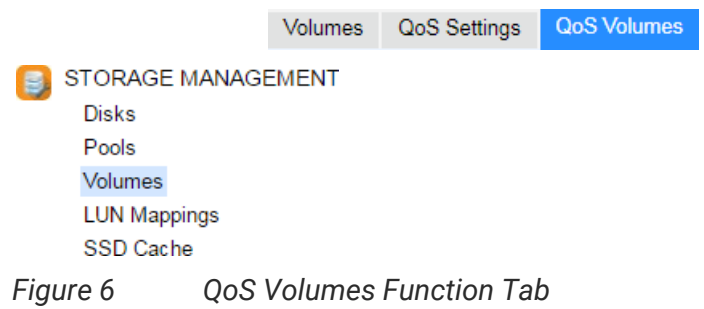

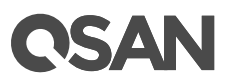

# <span id="page-14-0"></span>**List QoS Volumes**

The disk properties can be configured by clicking the functions button  $\blacktriangledown$  to the left side of the specific disk drive.

| <b>Volume Name</b> | <b>Status</b> | Health  | Capacity  | Priority | Current IOPS | Target Response Time | Current Response Time |
|--------------------|---------------|---------|-----------|----------|--------------|----------------------|-----------------------|
| Vol-1              | Online        | Optimal | 100.00 GB | Middle   |              | N/A                  | $0$ msec.             |
| $Vol-2$            | Online        | Optimal | 110.00 GB | Middle   |              | N/A                  | 0 msec.               |

*Figure 7 List QoS Volumes with Priority and Target Response*

| <b>Volume Name</b> | <b>Status</b> | Health  | Capacity  | Maximum IOPS | Current IOPS | Maximum Throughput | <b>Current Throughput</b> |
|--------------------|---------------|---------|-----------|--------------|--------------|--------------------|---------------------------|
| $Vol-1$            | Online        | Optimal | 100.00 GB | Unlimited    |              | Unlimited          | 0 KBps                    |
| $Vol-2$            | Online        | Optimal | 110.00 GB | Unlimited    |              | Unlimited          | 0 KBps                    |

*Figure 8 List QoS Volumes with Maximum IOPS and Maximum Throughput*

This table shows the column descriptions.

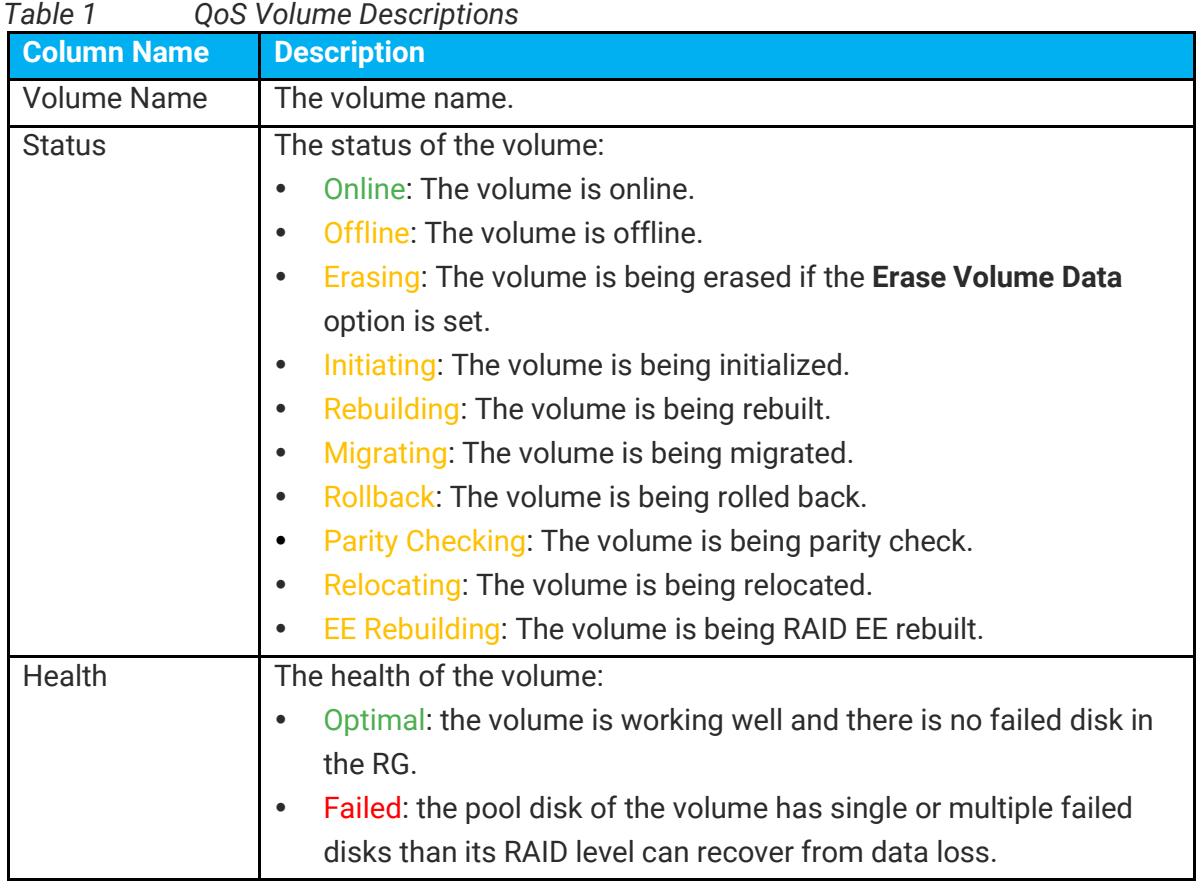

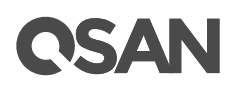

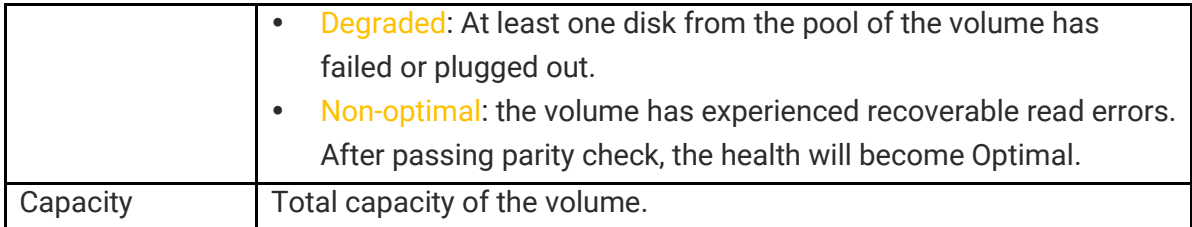

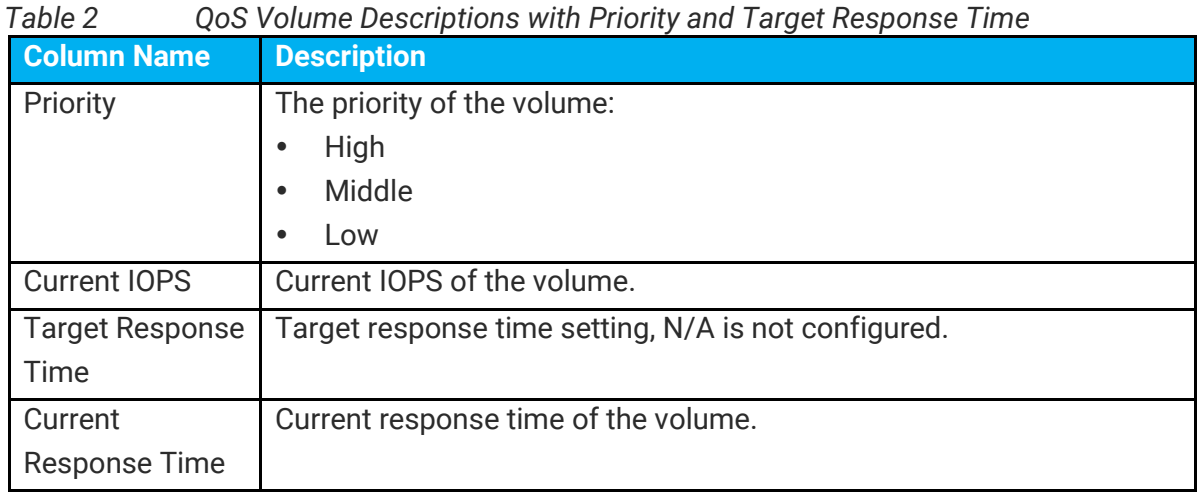

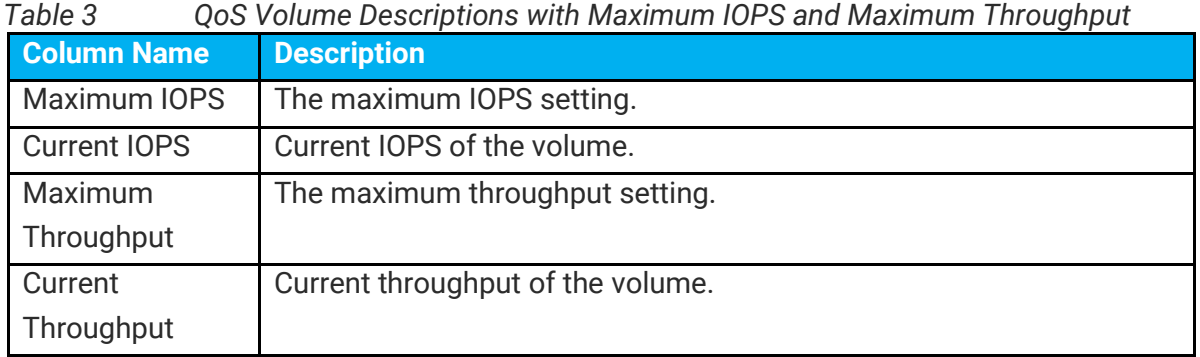

### <span id="page-15-0"></span>**Operations on QoS Volumes**

The options available in this tab:

### **Set Priority and Target Response Time**

- 1. If the QoS setting is **Priority and Target Response Time**, select a volume, and then click
	- **▼ -> Set Priority** to configure.

# QSAN

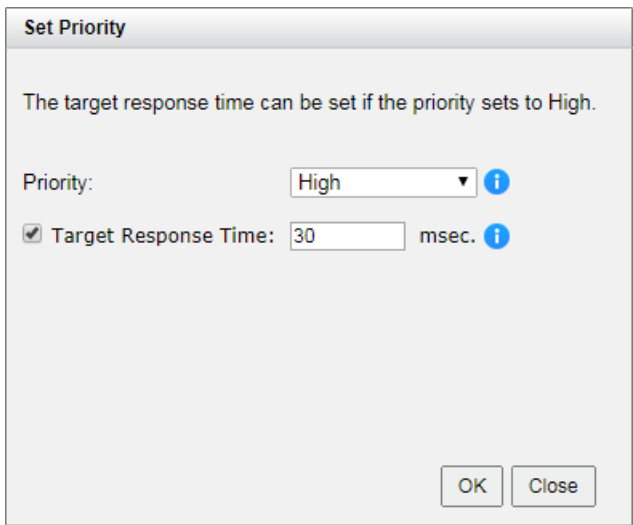

*Figure 9 Set Priority*

- 2. Select a **Priority** from the drop-down list. The default setting is **Middle**. The **Target Response Time** can be configured when the **Priority** is set to **High**.
- 3. If necessary, check the **Target Response Time** checkbox and enter a number. The number is between 1 and 10,000 milliseconds.
- 4. Click the **OK** button to set.

|  | <b>Volume Name</b> | <b>Status</b> | Health  | Capacity  | Priority    | <b>Current IOPS</b> | Target Response Time | Current Response Time |
|--|--------------------|---------------|---------|-----------|-------------|---------------------|----------------------|-----------------------|
|  | Vol-1              | Online        | Optimal | 100.00 GB | <b>High</b> |                     | 30 msec.             | 0 msec.               |
|  | $Vol-2$            | Online        | Optimal | 110.00 GB | Middle      |                     | N/A                  | 0 msec.               |

*Figure 10 Priority and Target Response Time are Set*

### **Set Maximum IOPS and Maximum Throughput**

1. If the QoS setting is **Maximum IOPS and Maximum Throughput**, select a volume, and then click **▼ -> Set Maximum IOPS and Maximum Throughput** to configure.

# QSAN

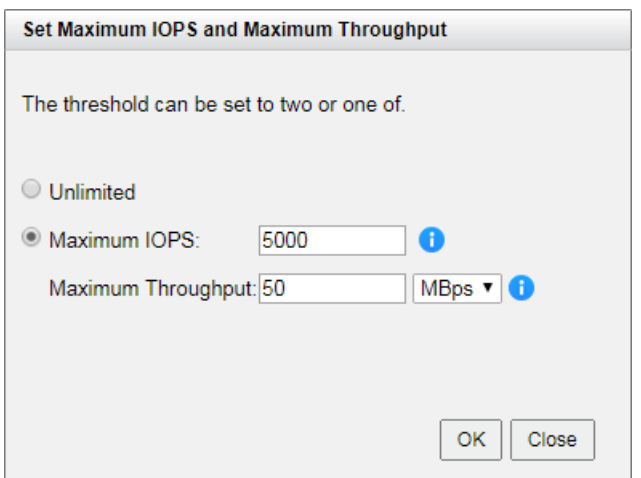

*Figure 11 Set Maximum IOPS and Maximum Throughput*

- 2. Select the **Unlimited** or **Maximum IOPS and Maximum Throughput** radio button.
- 3. If it is set to **Maximum IOPS and Maximum Throughput**, enter numbers for the maximum IOPS and/or the maximum throughput. The threshold can be set to two or one of. The maximum IOPS number is between 100 and 10,000,000. The maximum throughput number is between 50KBps and 100GBps.
- 4. Click the **OK** button to set.

|  | <b>Volume Name</b> | <b>Status</b> | Health  | Capacity  | Maximum IOPS | Current IOPS | Maximum Throughput | <b>Current Throughput</b> |
|--|--------------------|---------------|---------|-----------|--------------|--------------|--------------------|---------------------------|
|  | $Vol-1$            | Online        | Optimal | 100.00 GB | 5000         |              | 50 MBps            | 0 KBps                    |
|  | $Vol-2$            | Online        | Optimal | 110.00 GB | Unlimited    |              | Unlimited          | 0 KBps                    |

*Figure 12 Maximum IOPS and Maximum Throughput are set*

# <span id="page-17-0"></span>**Volume Performance Monitoring**

Select the **Volume** function tab in the **Performance** function submenu to display throughput, IOPS, and latency of volumes. Each time you can monitor 10 volumes. Note that enabling performance monitoring may impact I/O performance. Please click the **Select Volumes** button to select the volumes for performance monitoring.

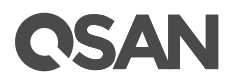

#### **Select Volumes**

Please check the volumes to enable performance monitoring. The maximum quantity of selected volumes is 10. Note that enabling performance monitoring may impact I/O performance.

 $\overline{\mathbf{H}}$ 

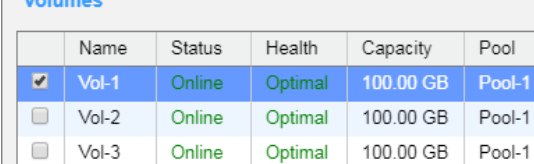

|  | OK<br>Cancel |  |
|--|--------------|--|

*Figure 13 Select Volumes to Monitor*

Please check the volumes to enable performance monitoring.

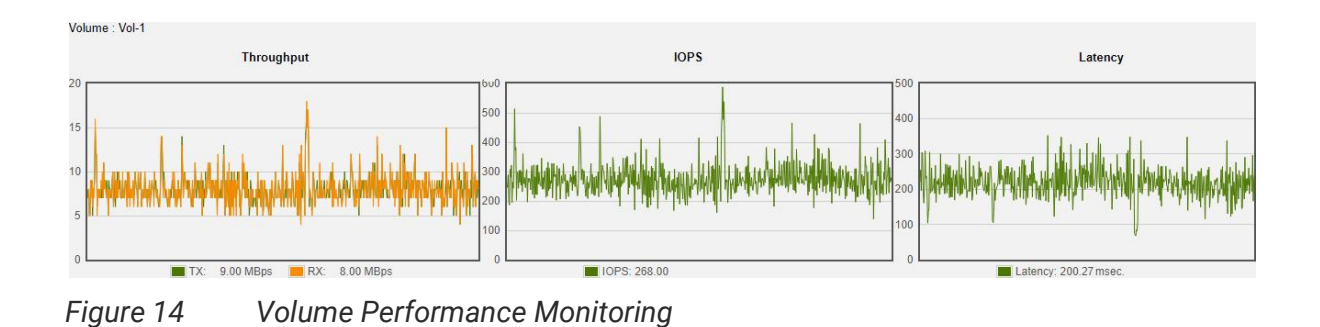

<span id="page-19-0"></span>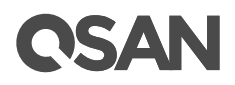

# <span id="page-19-1"></span>**Test Case 1: Volumes with QoS Priority**

The following example shows the adjustments that are performed with the QoS priority setting for volumes.

- Server
	- 。 Model: Dell T630 (CPU: Intel Xeon E5-2620 v3 / RAM: 64GB) FC HBA: QLogic QLE2672 OS: Windows Server 2012 R2
- Storage
	- 。 Model: XCubeSAN XS5224D Memory: 16GB (2 x 8GB in bank 1 & 3) per controller Host Card: 2 x HQ-16F4S2 (4-port 16Gb Fibre Channel) Firmware 1.4.0 HDD: 24 x Seagate Constellation ES, ST500NM0001, 500GB, SAS 6Gb/s
	- 。 HDD Pool: 3 x **RAID 0** Pool with 8 x NL-SAS HDDs in Controller 1
	- 。 HDD Volume: 3 x 100GB (**Vol-1** in Pool-1, **Vol-2** in Pool-2, **Vol-3** in Pool-3)
- I/O Pattern
	- 。 Tool: IOmeter V1.1.0
	- 。 Workers: 3
	- 。 Outstanding (Queue Depth): 128
	- 。 Access Specifications: **Sequential Read, 64KB (MB/s)**
- QoS Settings

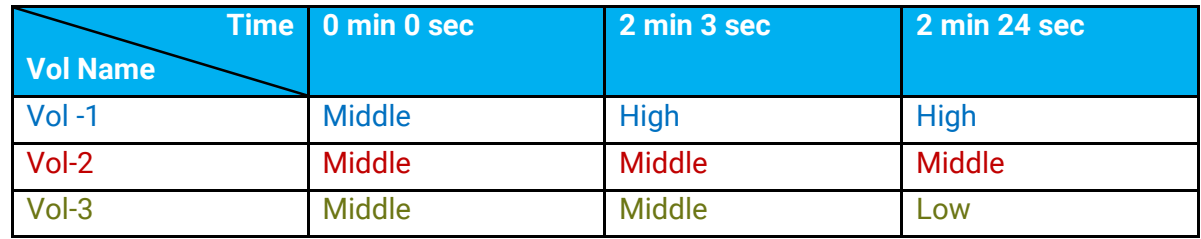

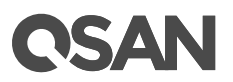

- Test Scenario
	- 。 First, we create three pools using RAID 0, and create one volume in each pool.
	- 。 Enable the QoS setting to **Priority and Target Response Time**.
	- 。 At the beginning, the QoS priority settings for three volumes are set to **Middle**.
	- 。 After 2 minutes and 3 seconds, set the QoS priority of the Vol-1 to **High**.
	- 。 After 2 minutes and 24 seconds, set the QoS priority of the Vol-3 to **Low**.

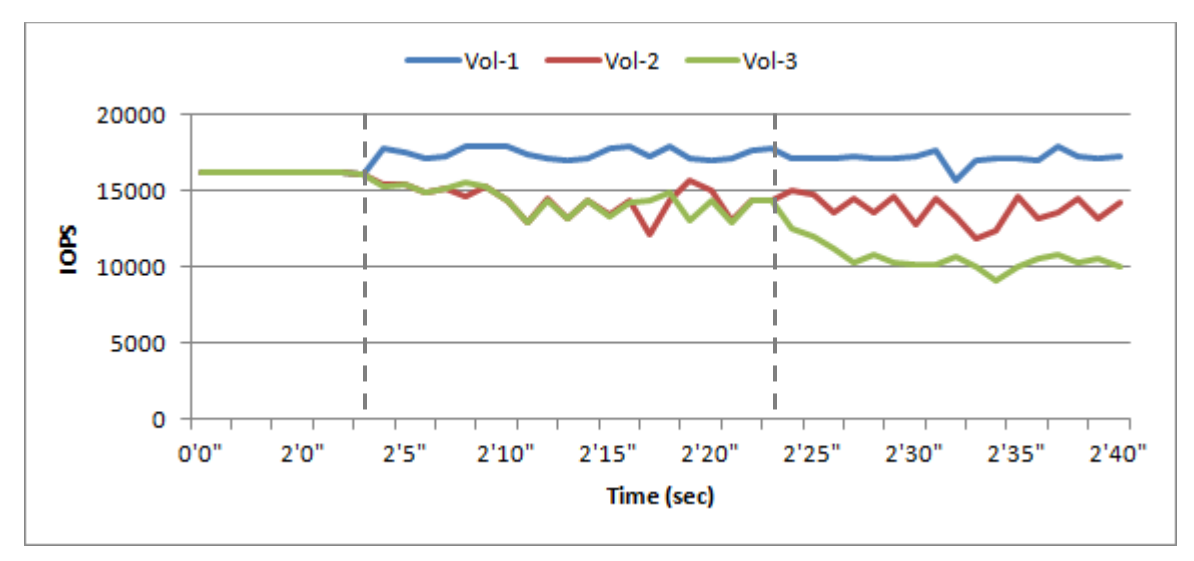

*Figure 15 Volumes with QoS Priority*

When the QoS priority of Vol-1 is set to **High** at 2 minutes and 3 seconds, Vol-1 obtains a higher IOPS and is displayed as a blue line. At 2 minutes and 24 seconds, the QoS priority of Vol-3 is set to **Low**. Therefore, the IOPS of Vol-3 is reduced and is displayed as green line.

#### **Summary**

<span id="page-20-0"></span>QoS priority results are in line with expectations.

# **Test Case 2: A Volume with Target Response Time**

The following example shows the adjustments that are performed with the target response time for a volume.

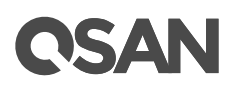

- Server
	- 。 Model: Dell T630 (CPU: Intel Xeon E5-2620 v3 / RAM: 64GB) FC HBA: QLogic QLE2672 OS: Windows Server 2012 R2
- Storage
	- 。 Model: XCubeSAN XS5224D Memory: 16GB (2 x 8GB in bank 1 & 3) per controller Host Card: 2 x HQ-16F4S2 (4-port 16Gb Fibre Channel) Firmware 1.4.0 HDD: 24 x Seagate Constellation ES, ST500NM0001, 500GB, SAS 6Gb/s
	- 。 HDD Pool: 3 x **RAID 0** Pool with 8 x NL-SAS HDDs in Controller 1
	- 。 HDD Volume: 3 x 100GB (**Vol-1** in Pool-1, **Vol-2** in Pool-2, **Vol-3** in Pool-3)
- I/O Pattern
	- 。 Tool: IOmeter V1.1.0
	- 。 Workers: 3
	- 。 Outstanding (Queue Depth): 128
	- 。 Access Specifications: **Sequential Write, 256KB (MB/s)**
- QoS Settings

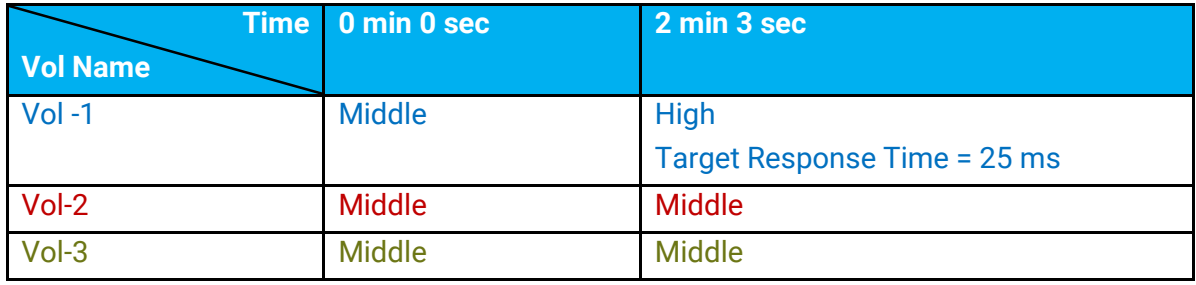

- Test Scenario
	- 。 First, we create three pools using RAID 0, and create one volume in each pool.
	- 。 Enable the QoS setting to **Priority and Target Response Time**.
	- 。 At the beginning, the QoS priority settings for three volumes are set to **Middle**.
	- 。 After 2 minutes and 3 seconds, set the QoS priority of the Vol-1 to **High**, and set the Target Response Time to **25 ms**.

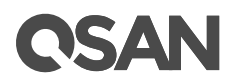

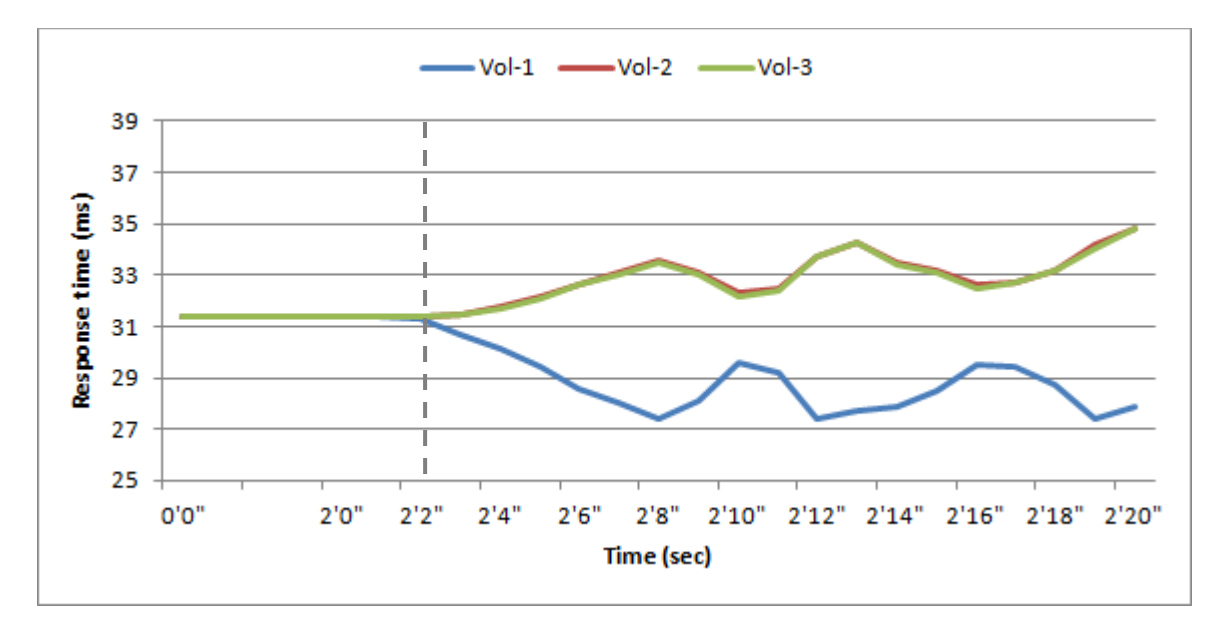

*Figure 16 A Volume with Target Response Time*

When the QoS priority of Vol-1 is set to **High** and the Target Response Time is set to **25 ms** at 2 minutes and 3 seconds, Vol-1 obtains a lower response time and is displayed as the blue line. Although Vol-1 gained more resources, it ran for approximately 28 ms due to system limitations.

#### **Summary**

<span id="page-22-0"></span>The result of configuring the volume target response time is effective.

### **Test Case 3: Bandwidth Adjustment with Maximum IOPS**

The following example shows the adjustments that are performed with the maximum IOPS for volumes.

- Server
	- 。 Model: Dell T630 (CPU: Intel Xeon E5-2620 v3 / RAM: 64GB) FC HBA: QLogic QLE2672 OS: Windows Server 2012 R2

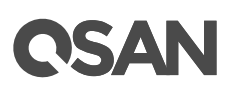

- Storage
	- 。 Model: XCubeSAN XS5224D Memory: 16GB (2 x 8GB in bank 1 & 3) per controller Host Card: 2 x HQ-16F4S2 (4-port 16Gb Fibre Channel) Firmware 1.4.0 HDD: 24 x Seagate Constellation ES, ST500NM0001, 500GB, SAS 6Gb/s
	- 。 HDD Pool: 3 x **RAID 0** Pool with 8 x NL-SAS HDDs in Controller 1
	- 。 HDD Volume: 3 x 100GB (**Vol-1** in Pool-1, **Vol-2** in Pool-2, **Vol-3** in Pool-3)
- I/O Pattern
	- 。 Tool: IOmeter V1.1.0
	- 。 Workers: 3
	- 。 Outstanding (Queue Depth): 128
	- 。 Access Specifications: **Sequential Read, 64KB (MB/s)**
- QoS Settings

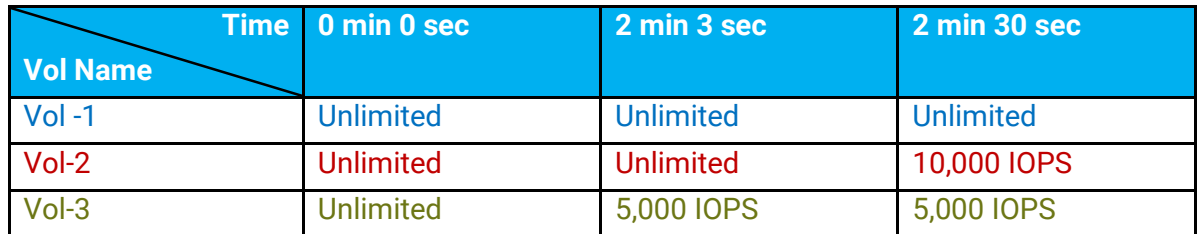

- Test Scenario
	- 。 First, we create three pools using RAID 0, and create one volume in each pool.
	- 。 Enable the QoS setting to **Maximum IOPS and Maximum Throughput**.
	- 。 At the beginning, the maximum IOPS settngs for three volumes are **Unlimited**.
	- 。 After 2 minutes and 3 seconds, set the maximum IOPS of the Vol-3 to **5,000**.
	- 。 After 2 minutes and 30 seconds, set the maximum IOPS of the Vol-2 to **10,000**.

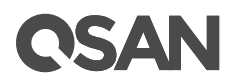

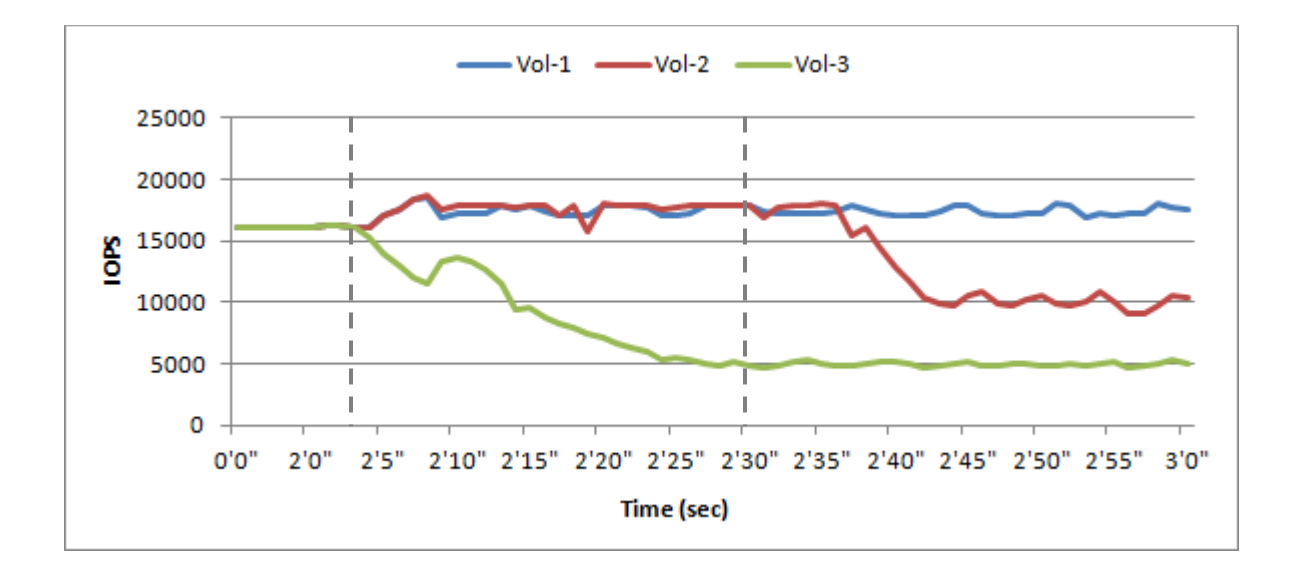

*Figure 17 Volumes with Maximum IOPS*

When the maximum IOPS of Vol-3 is set to **5,000** at 2 minutes and 3 seconds, the IOPS of Vol-3 is reduced to 5,000 and is displayed as green line. At 2 minutes and 30 seconds, the maximum IOPS of Vol-2 is set to **10,000**. The IOPS of Vol-2 is limited to 10,000 and is displayed as red line.

#### **Summary**

<span id="page-24-0"></span>The result of configuring the maximum IOPS for the volume is as expected.

# **Test Case 4: Bandwidth Adjustment with Maximum Throughput**

The following example shows the adjustments that are performed with the maximum throughput for volumes.

- Server
	- 。 Model: Dell T630 (CPU: Intel Xeon E5-2620 v3 / RAM: 64GB) FC HBA: QLogic QLE2672 OS: Windows Server 2012 R2

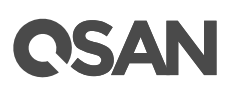

- Storage
	- 。 Model: XCubeSAN XS5224D Memory: 16GB (2 x 8GB in bank 1 & 3) per controller Host Card: 2 x HQ-16F4S2 (4-port 16Gb Fibre Channel) Firmware 1.4.0 HDD: 24 x Seagate Constellation ES, ST500NM0001, 500GB, SAS 6Gb/s
	- 。 HDD Pool: 3 x **RAID 0** Pool with 8 x NL-SAS HDDs in Controller 1
	- 。 HDD Volume: 3 x 100GB (**Vol-1** in Pool-1, **Vol-2** in Pool-2, **Vol-3** in Pool-3)
- I/O Pattern
	- 。 Tool: IOmeter V1.1.0
	- 。 Workers: 3
	- 。 Outstanding (Queue Depth): 128
	- 。 Access Specifications: **Sequential Write, 64KB (MB/s)**
- QoS Settings

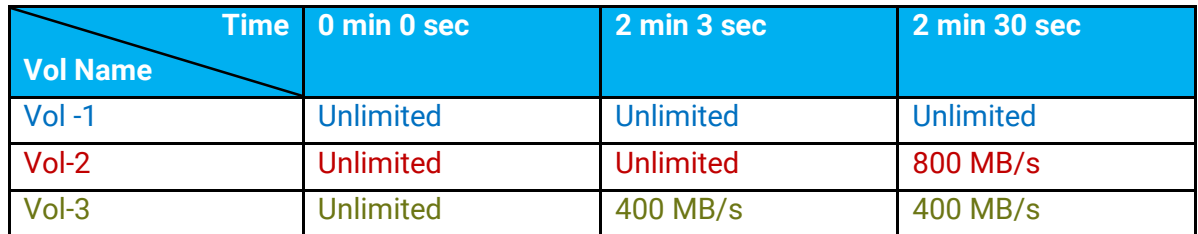

- Test Scenario
	- 。 First, we create three pools using RAID 0, and create one volume in each pool.
	- 。 Enable the QoS setting to **Maximum IOPS and Maximum Throughput**.
	- 。 At the beginning, the maximum throughput settings for three volumes are **Unlimited**.
	- 。 After 2 minutes and 3 seconds, set the maximum throughput of the Vol-3 to **400 MB/s**.
	- 。 After 2 minutes and 30 seconds, set the maximum throughput of the Vol-2 to **800 MB/s**.

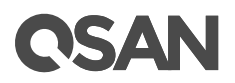

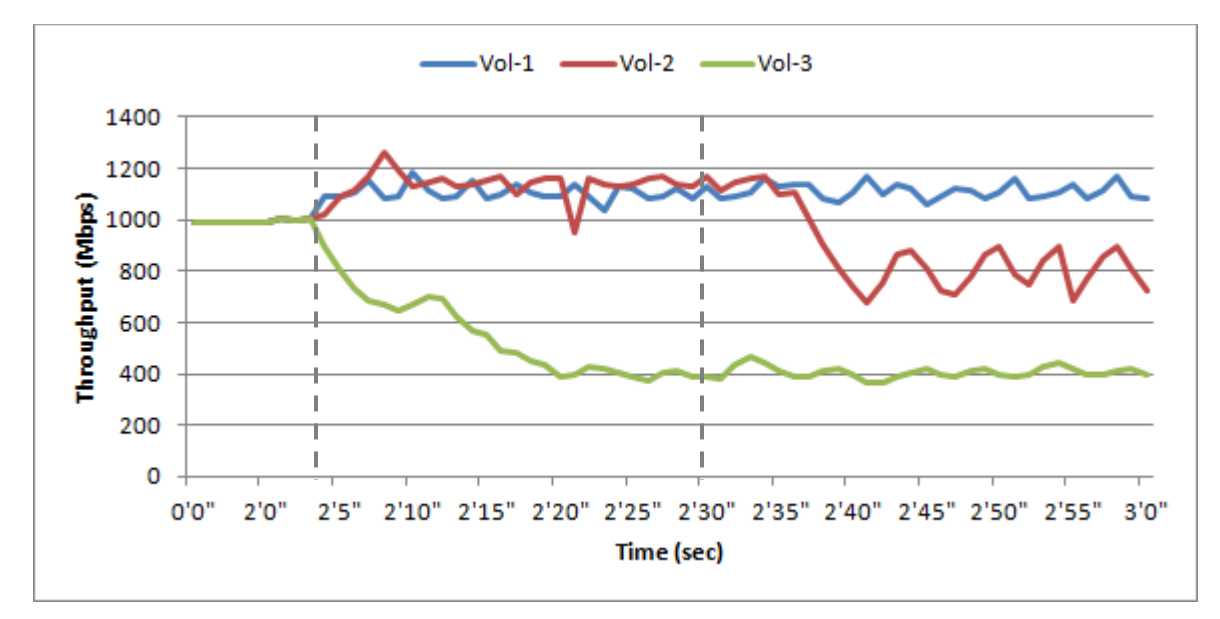

*Figure 18 Volumes with Maximum Throughput*

When the maximum throughput of Vol-3 is set to **400 MB/s** at 2 minutes and 3 seconds, the throughput of Vol-3 is reduced to 400 MB/s and is displayed as green line. At 2 minutes and 30 seconds second, the maximum throughput of Vol-2 is set to **800 MB/s**. The throughput of Vol-2 is limited to 800 MB/s and is displayed as red line.

#### **Summary**

The result of configuring the maximum throughput for the volume is as expected.

# <span id="page-26-0"></span>**Integrated QTiering**

QTiering (Auto Tiering) function can be further enhanced by using QoS on a flexible tiering pool. If the target response time of the volume cannot be satisfied by the QoS function, the volume with hot data can be automatically moved to a faster tier by the auto tiering mechanism. The quota shares of a volume in different storage tiers are automatically adjusted to achieve the required response time. By integrating QoS and auto tiering, you can provide an efficient and automated way to get the best performance from your business applications.

# QSAN

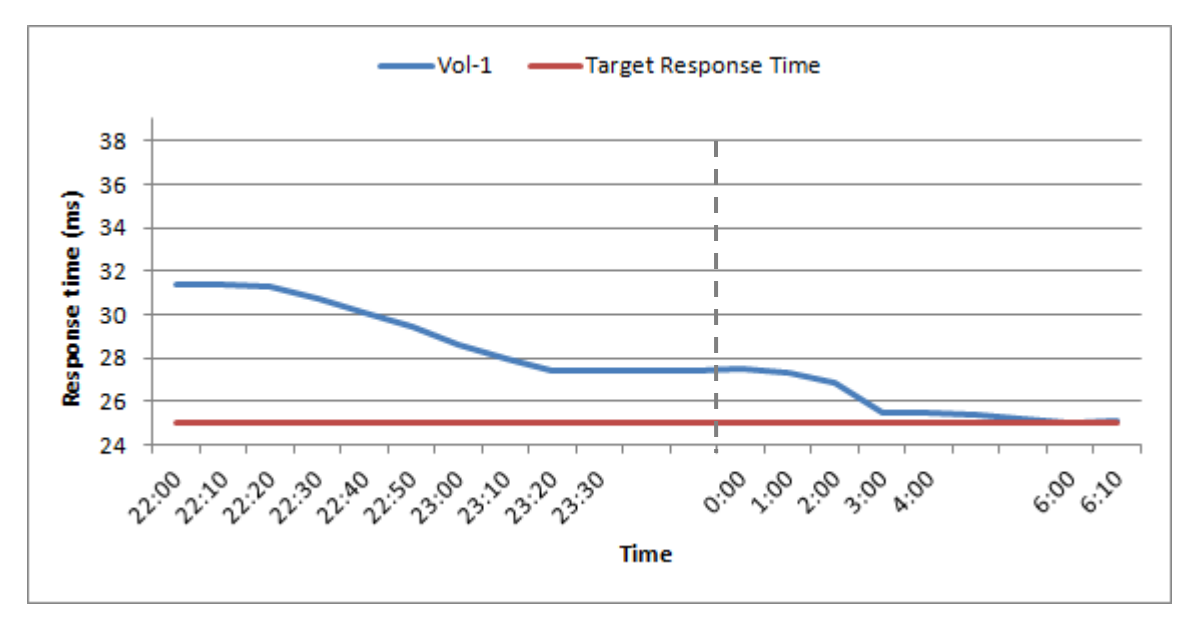

*Figure 19 QoS Integrated with Auto Tiering*

The figure shows how auto tiering affects the response time of volumes that have been adjusted by QoS. Before auto tiering relocations, the volume cannot achieve the required target response time. At 0:00, auto tiering relocations occur and hot data is relocated to faster tiers. You can see significant performance improvements over time and the volume will meet the target response time.

# <span id="page-27-0"></span>**Conclusion**

The above test cases show that using QoS can significantly adjust bandwidth and perform automatic adjustment of I/O performance to ensure throughput, IOPS per volume or the response time required per application. QoS is one of the defining principles of QSAN storage software. Customers can ensure that a particular application always gets a specific predefined performance level.

# <span id="page-27-1"></span>**Apply To**

XCubeSAN XS5200 / XS3200 / XS1200 SANOS FW 1.4.0 and later

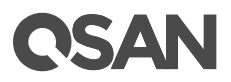

# <span id="page-28-0"></span>**Reference**

### **XCubeSAN SANOS 4.0 Software Manual**

[XCubeSAN SANOS 4.0 Software Manual](https://www.qsan.com/en/download.php?cid=&keywords=SANOS)

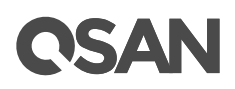

# <span id="page-29-0"></span>**Appendix**

# <span id="page-29-1"></span>**Related Documents**

There are related documents which can be downloaded from the website.

- [All XCubeSAN Documents](https://qsan.com/XCubeSAN)
- **[XCubeSAN QIG \(Quick Installation Guide\)](https://qsan.com/m5jzpd)**
- [XCubeSAN Hardware Manual](https://qsan.com/a96viu)
- [XCubeSAN Configuration Worksheet](https://qsan.com/zk6ucs)
- [XCubeSAN SANOS 4.0 Software Manual](https://www.qsan.com/en/download.php?cid=&keywords=SANOS)
- [All XCubeFAS](https://www.qsan.com/en/download.php?cid=&keywords=XCubeFAS) Documents
- [XCubeFAS QIG \(Quick Installation Guide\)](https://www.qsan.com/en/download.php?cid=&keywords=XCubeFAS%20Quick%20Installation%20Guide)
- [XCubeFAS Hardware Manual](https://www.qsan.com/en/download.php?cid=&keywords=XCubeFAS%20Hardware%20Owner%27s%20Manual)
- [XCubeFAS XEVO 1.0 Software](https://www.qsan.com/en/download.php?cid=&keywords=XEVO%201.0%20User%27s%20Manual) Manual
- [Compatibility Matrix](https://qsan.com/rdht4a)
- [White Papers](https://qsan.com/dcg7ha)
- **• [Application Notes](https://qsan.com/x97be4)**

# <span id="page-29-2"></span>**Technical Support**

Do you have any questions or need help trouble-shooting a problem? Please contact QSAN Support, we will reply to you as soon as possible.

- Via the Web: https://gsan.com/support
- Via Telephone: +886-2-77206355 (Service hours: 09:30 - 18:00, Monday - Friday, UTC+8)
- Via Skype Chat, Skype ID: qsan.support (Service hours: 09:30 - 02:00, Monday - Friday, UTC+8, Summer time: 09:30 - 01:00)
- Via Email: [support@qsan.com](mailto:msupport@qsan.com)